### **CERTIFICATION**

## **E**<br>Allegro

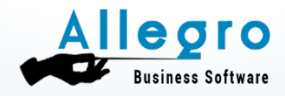

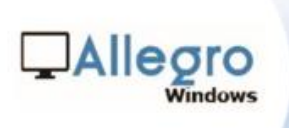

#### **CERTIFICATION**

#### Table des matières

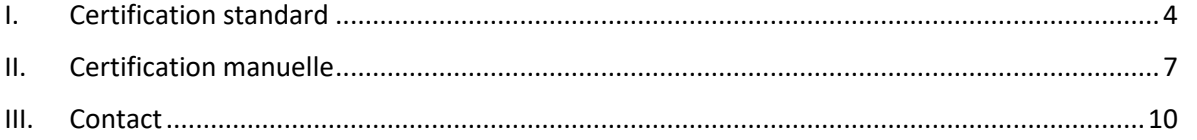

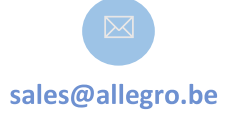

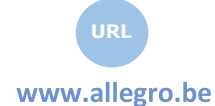

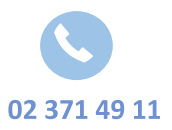

**Allegro South** Chée de Louvain 435 **1380 Lasne** 

 $\sqrt{2}$ 

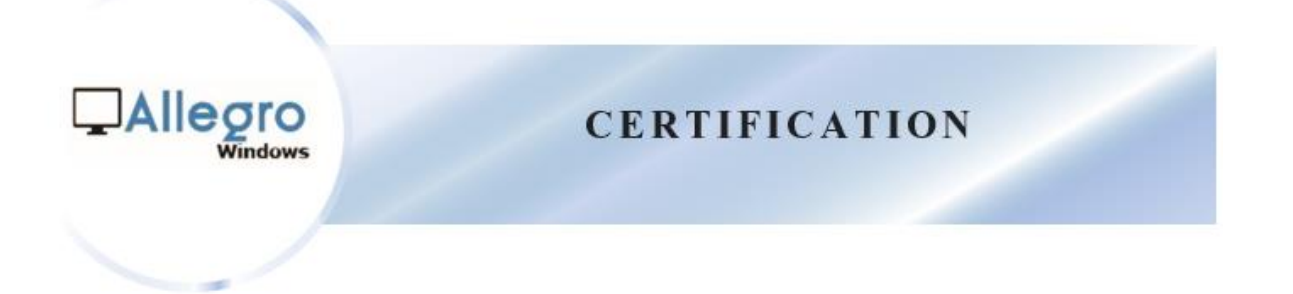

#### Info

Depuis la version 3.2, l'utilisateur du logiciel Popsy doit se certifier annuellement.

Cette étape est obligatoire si vous souhaitez disposer de la version complète du programme Popsy. Sans la certification, le programme se trouve en « version démo » et elle est limitée à 500 écritures comptables.

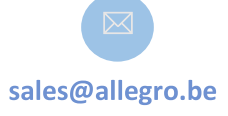

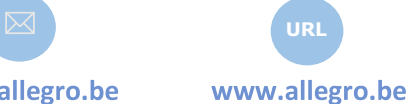

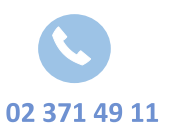

**Allegro South Chée de Louvain 435** 1380 Lasne

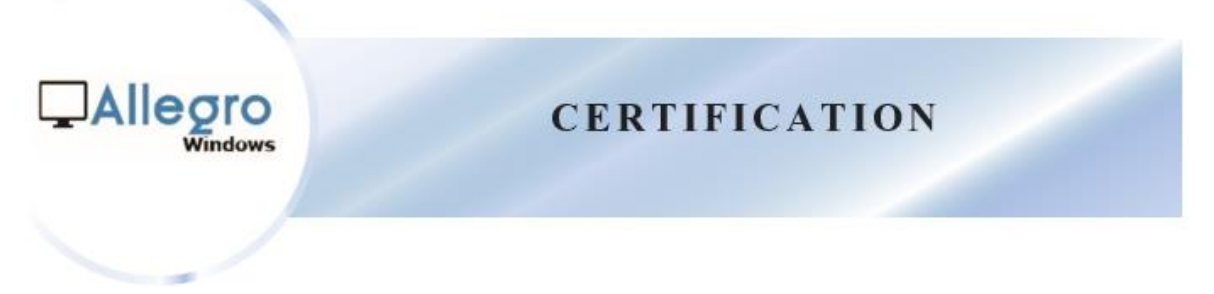

- <span id="page-3-0"></span>I. Certification standard
	- 1) L'application « Configuration Popsy » se trouve dans le répertoire « C:\Popsy ».
	- 2) Cliquez « Accord », aucun mot de passe ne doit être saisi.

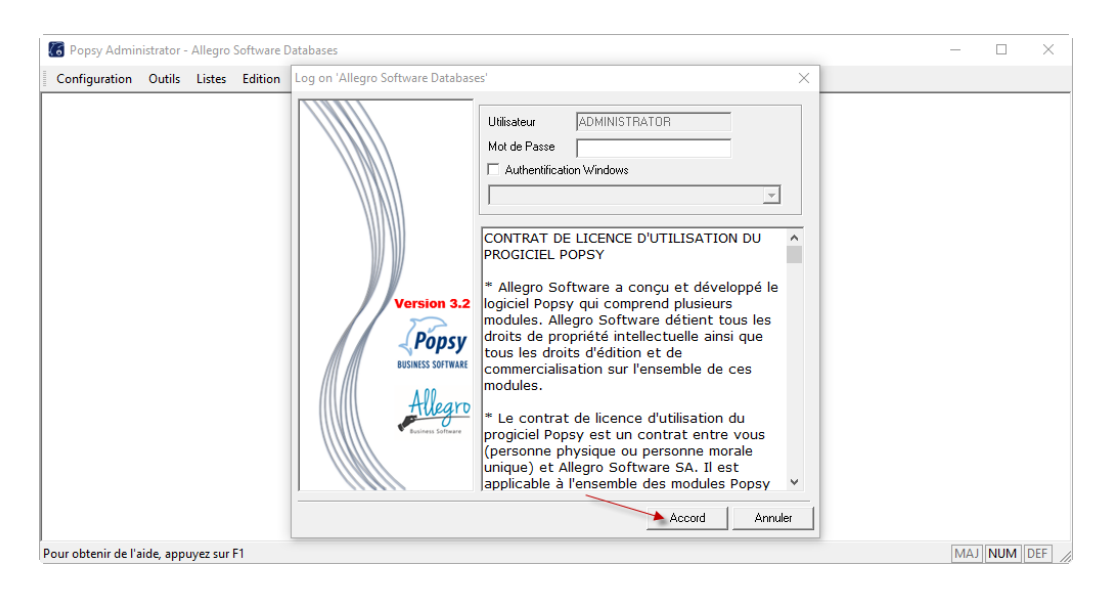

3) Ensuite appuyez sur l'icône « Ajoute d'une licence ».

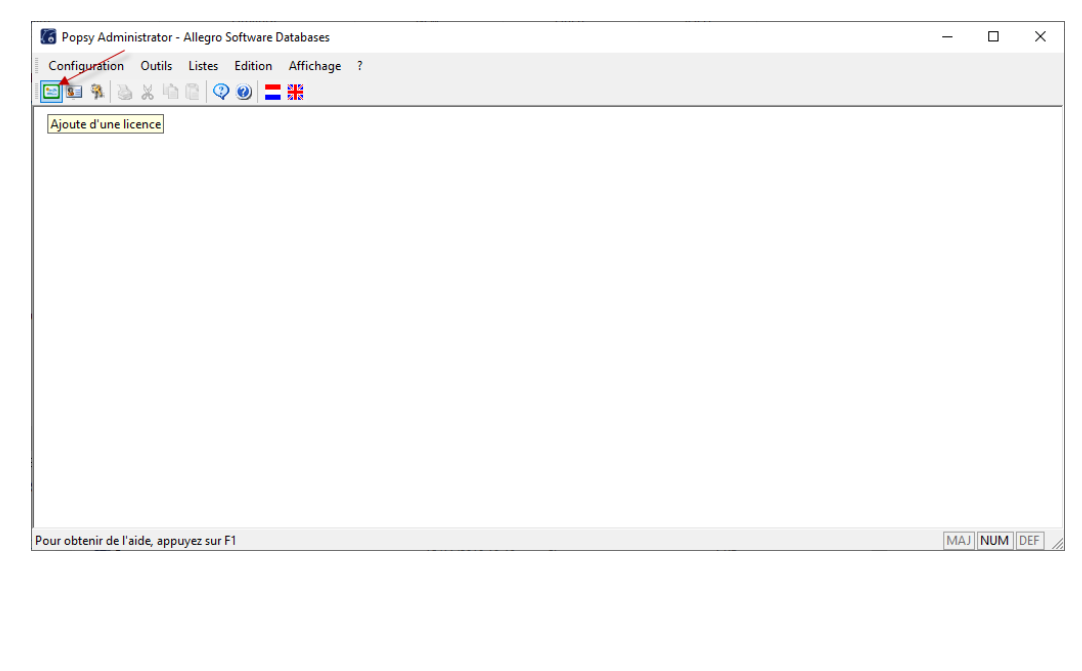

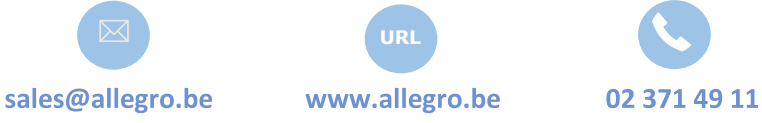

**Allegro South Chée de Louvain 435** 1380 Lasne

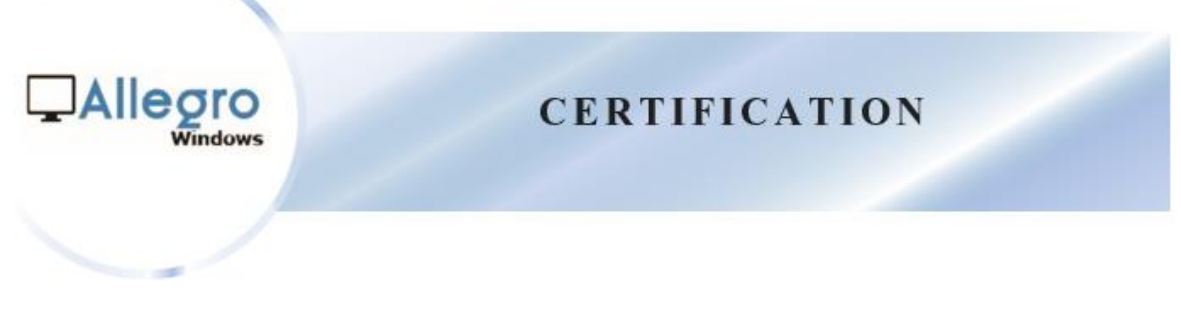

4) Saisissez vos codes et appuyez sur « OK ».

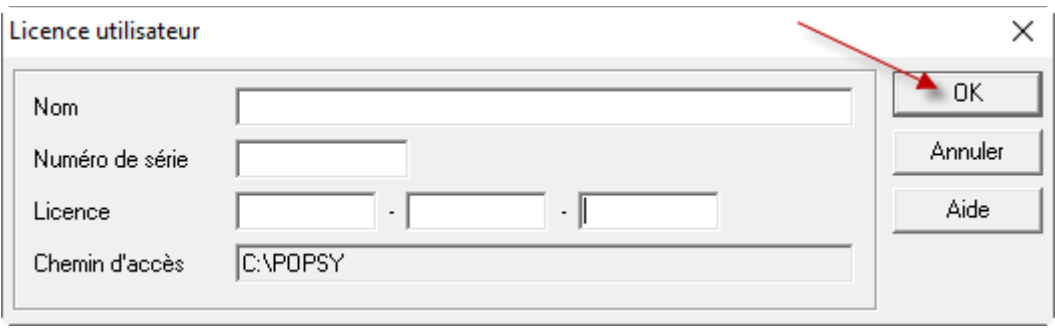

5)

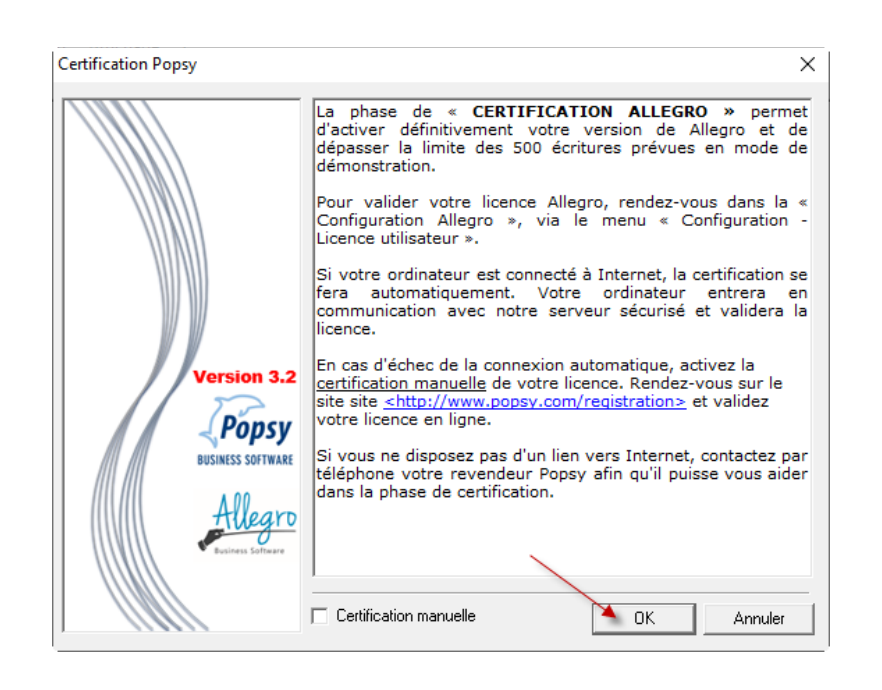

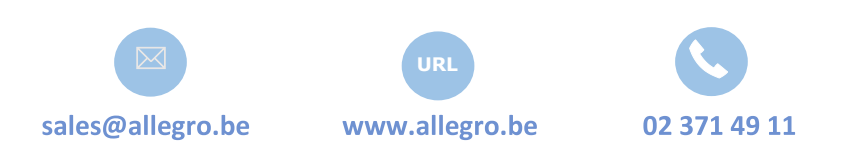

**Allegro South Chée de Louvain 435** 1380 Lasne

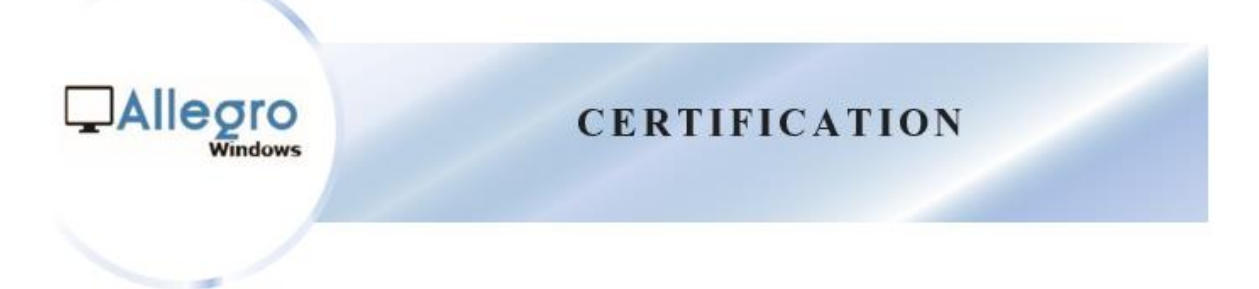

6) Saisissez les coordonnées de votre société.

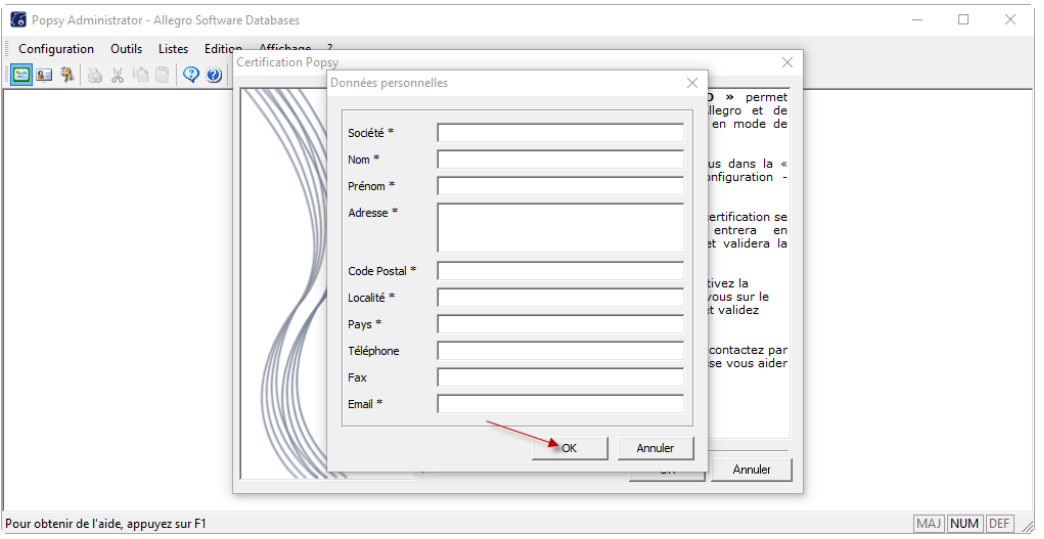

7) La certification aboutit et le pop-up suivant apparait.

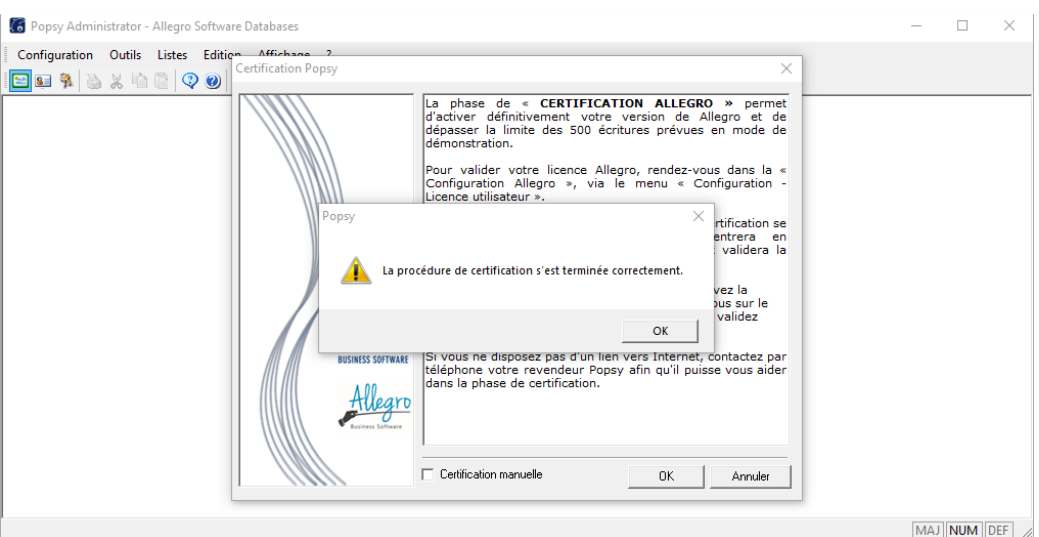

**Votre Popsy est maintenant certifié!** 

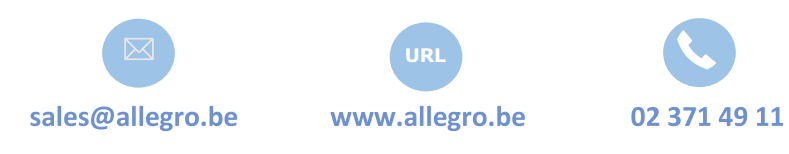

**Allegro South** Chée de Louvain 435 **1380 Lasne** 

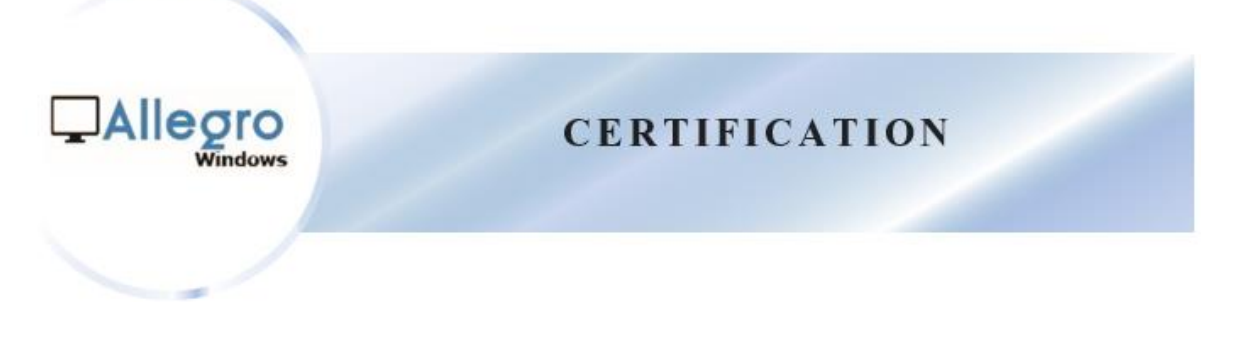

**7**

<span id="page-6-0"></span>II. Certification manuelle

Si la certification standard échoue, vous pouvez vous certifier manuellement.

1) Activez la certification manuelle en cochant la case portant le même nom et appuyez sur « OK ».

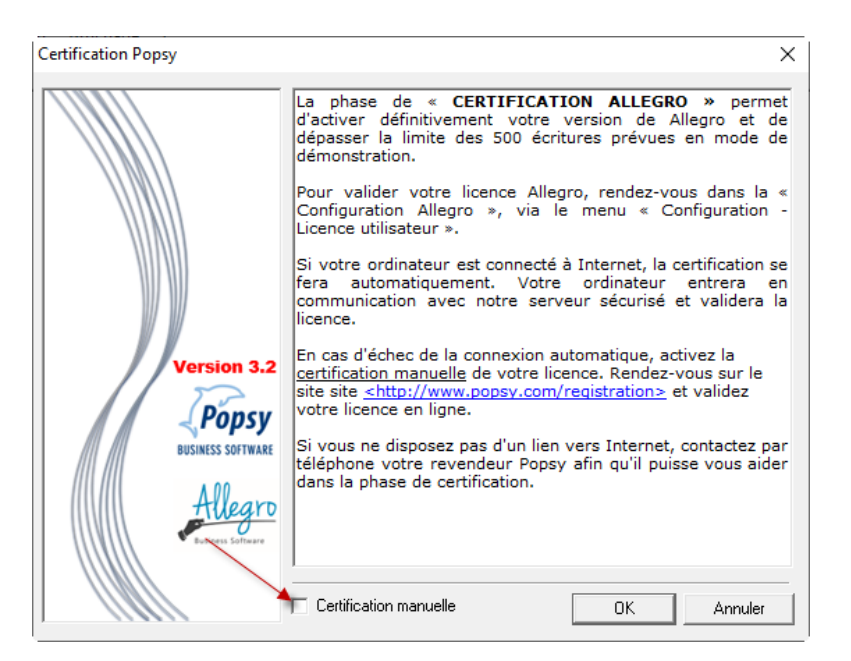

2) Utilisez la « Clé d'identification » dans la prochaine étape.

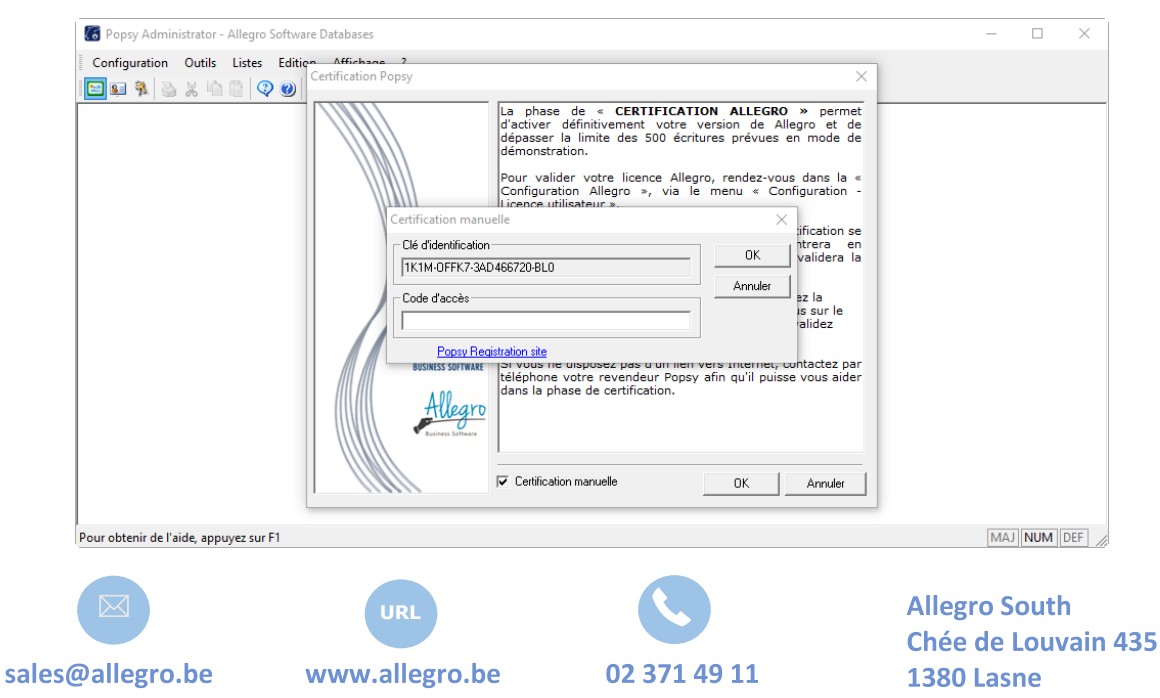

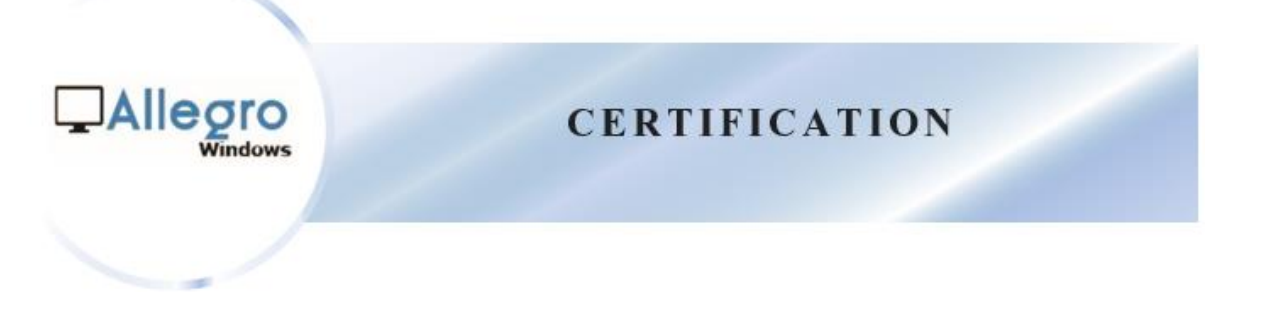

3) Connectez-vous à notre site web.

<https://online.allegro-software.eu/allegro.popsylicense/registration/default>

4) Saisissez vos données dans l'écran de « Certification manuelle » et saisissez la « Clé d'identification » dans le champ « Identification Key ».

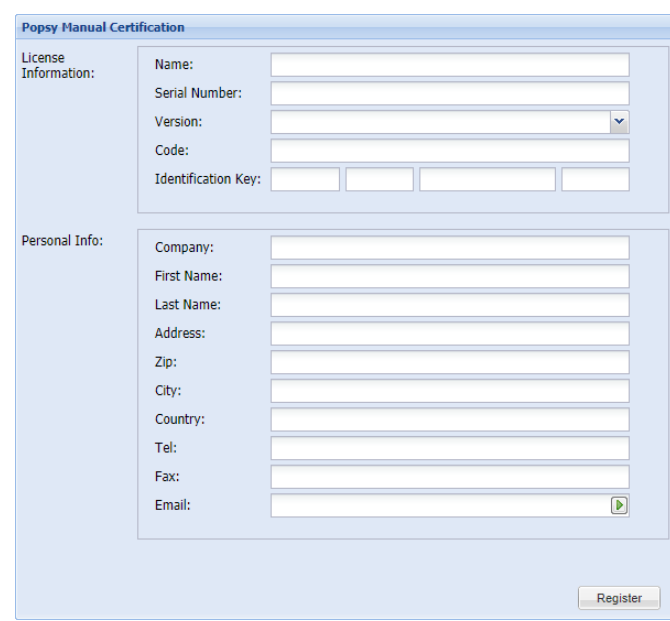

5) Le code d'accès à saisir dans la fenêtre de certification manuelle apparait.

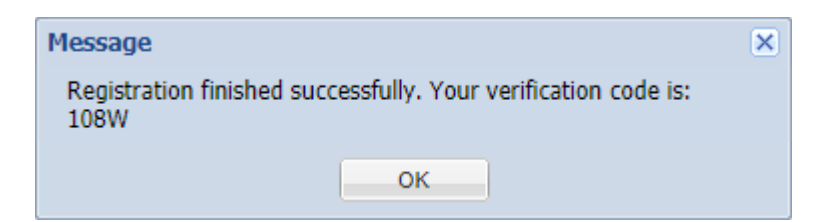

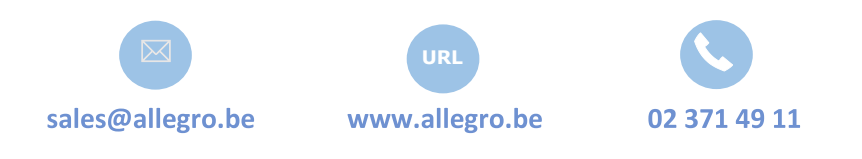

**Allegro South** Chée de Louvain 435 1380 Lasne

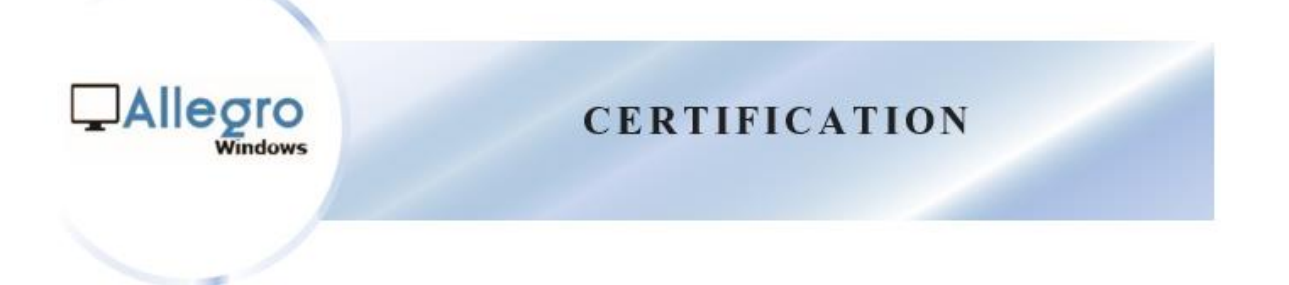

6) Saisissez le « code d'accès » et appuyez sur « OK ».

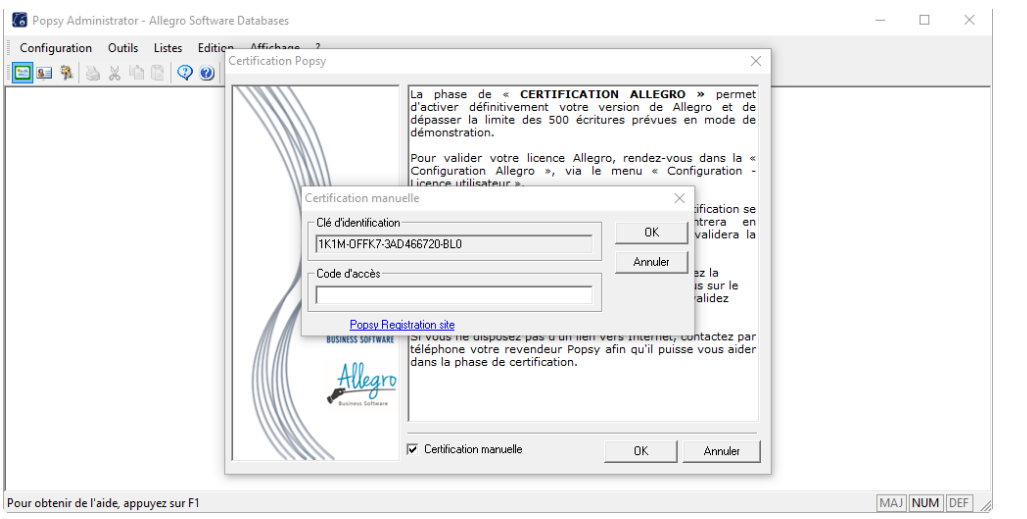

7) La certification aboutit et le pop-up suivant apparait.

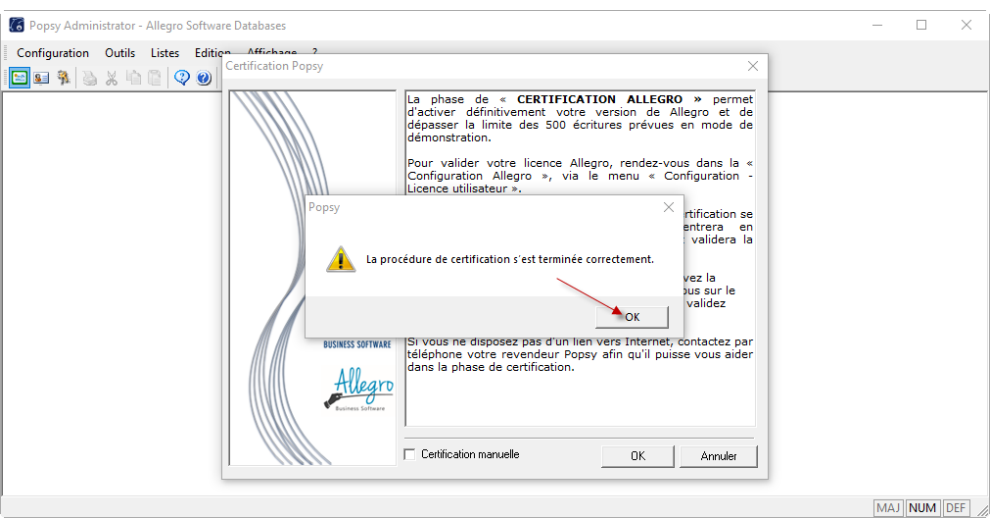

**Votre Popsy est maintenant certifié!** 

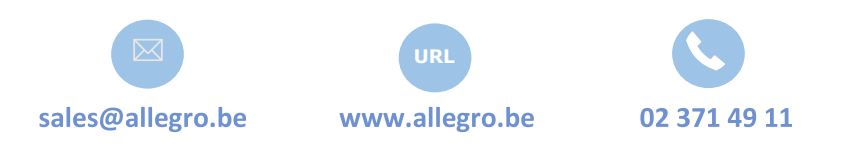

**Allegro South** Chée de Louvain 435 **1380 Lasne** 

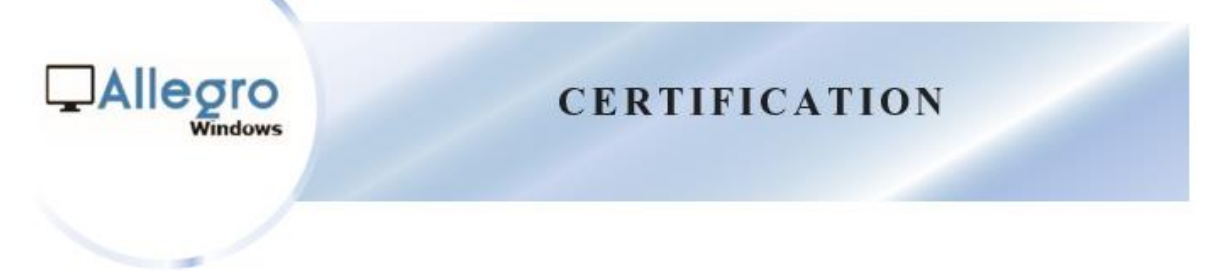

#### <span id="page-9-0"></span>III. Contact

- ❖ Via téléphone (si vous ne disposez pas d'internet).
- ❖ Contactez votre revendeur Popsy.
- ❖ Transmettez-lui la « Clé d'identification ».
- ❖ Votre revendeur exécutera la procédure à votre place et vous communiquera le « code d'accès » à saisir à l'écran ci-dessous.

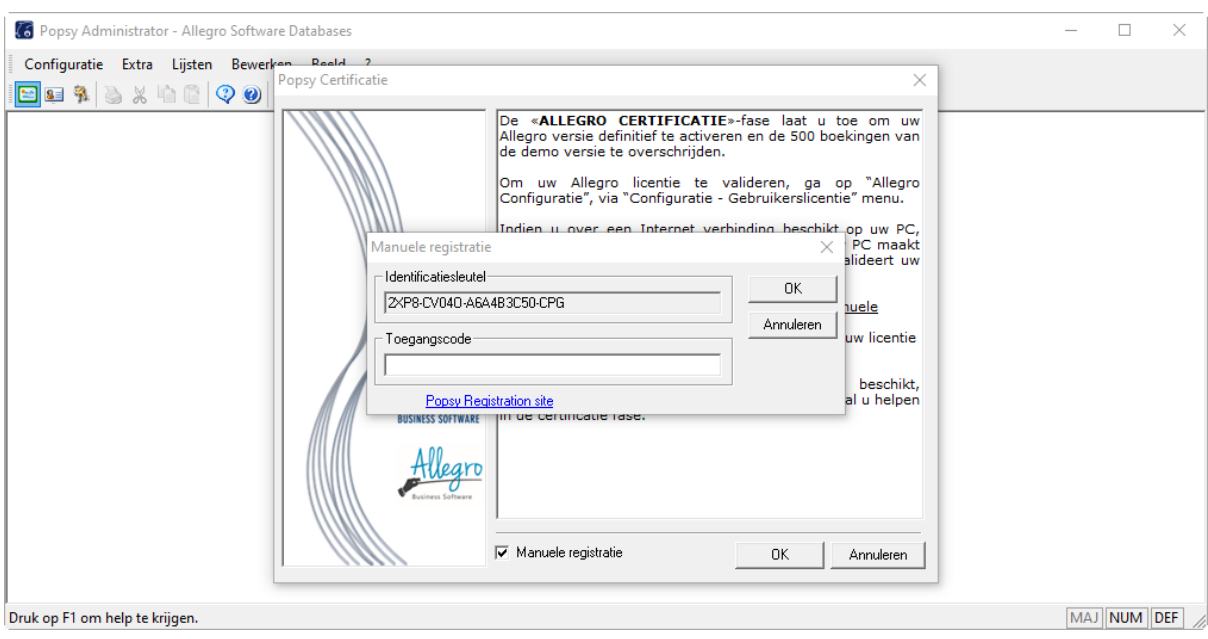

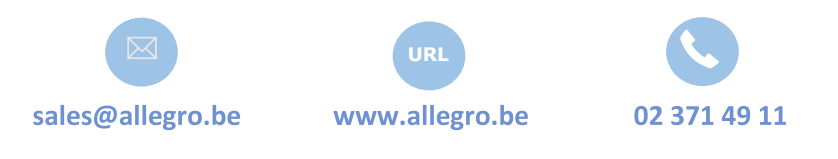

**Allegro South Chée de Louvain 435** 1380 Lasne

# EAIIegro

**A l l e g r o S o f t w a r e S o u t h C h a u s s é e d e L o u v a i n 4 3 5 1 3 8 0 L a s n e T . + 3 2 2 3 7 1 4 9 1 1**

**A l l e g r o S o f t w a r e N o r t h B r e d a b a a n 2 2 2 A b u s 2 2 9 9 0 W u u s t w e z e l T . + 3 2 3 6 1 2 5 5 0 0**